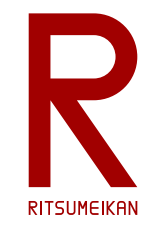

立命館大学 理工学部 電子情報工学科 2022年度講義

# システム設計CAD

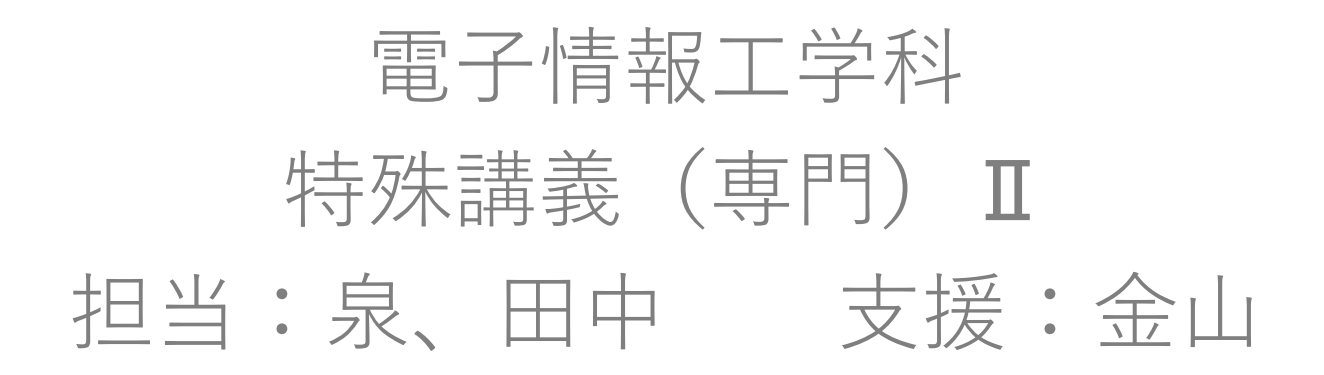

[http://www.ritsumei.ac.jp/se/re/izumilab/lecture/22cad/](http://www.ritsumei.ac.jp/se/re/izumilab/lecture/21cad/)

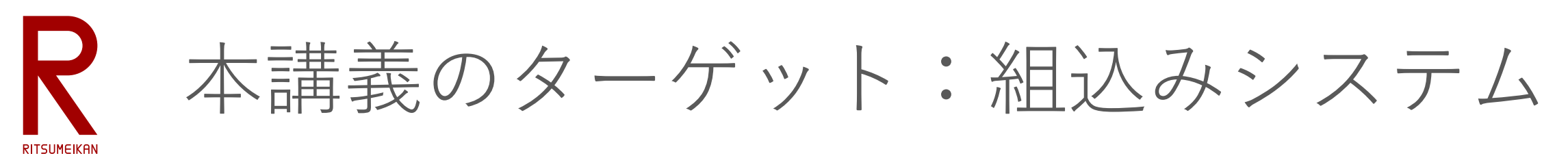

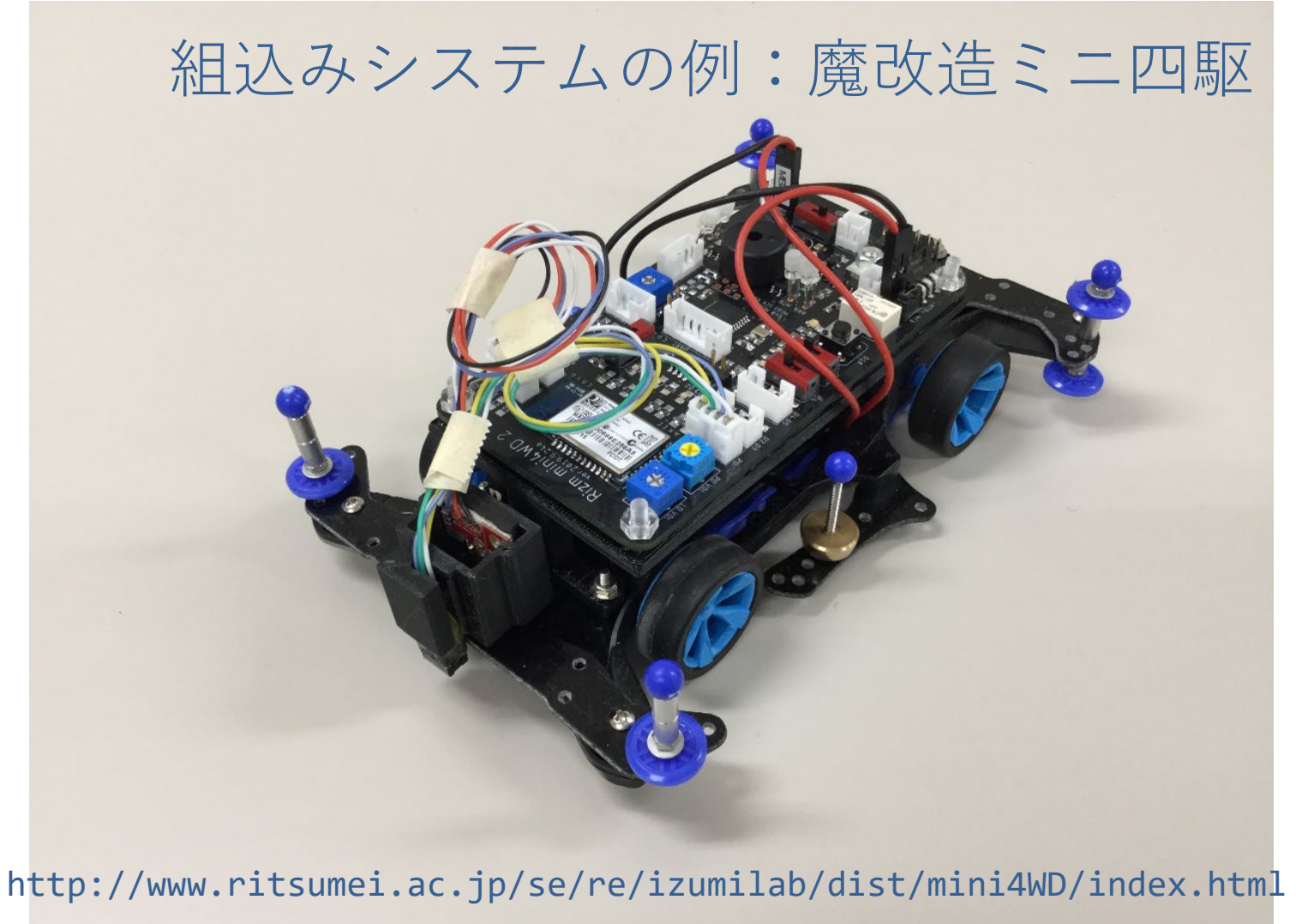

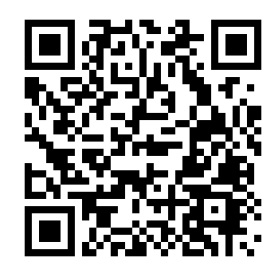

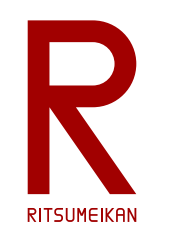

魔改造ミニ四駆のシステム構成

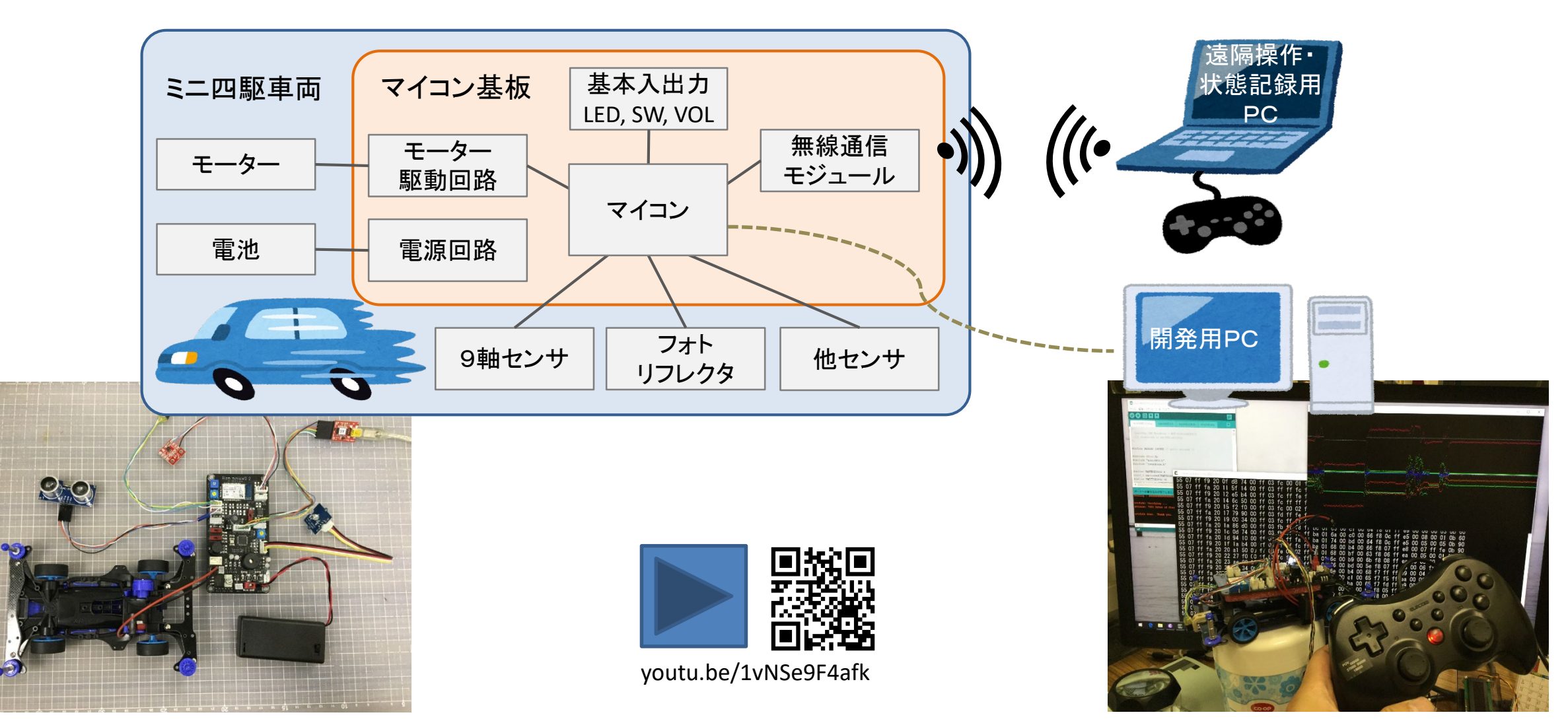

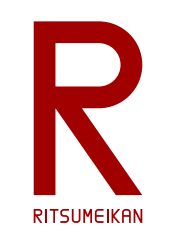

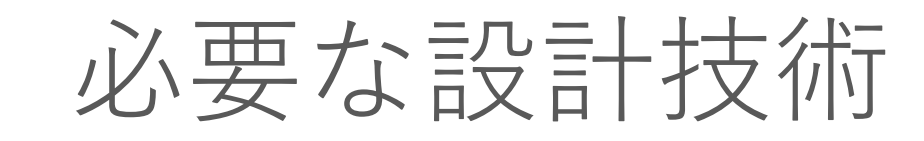

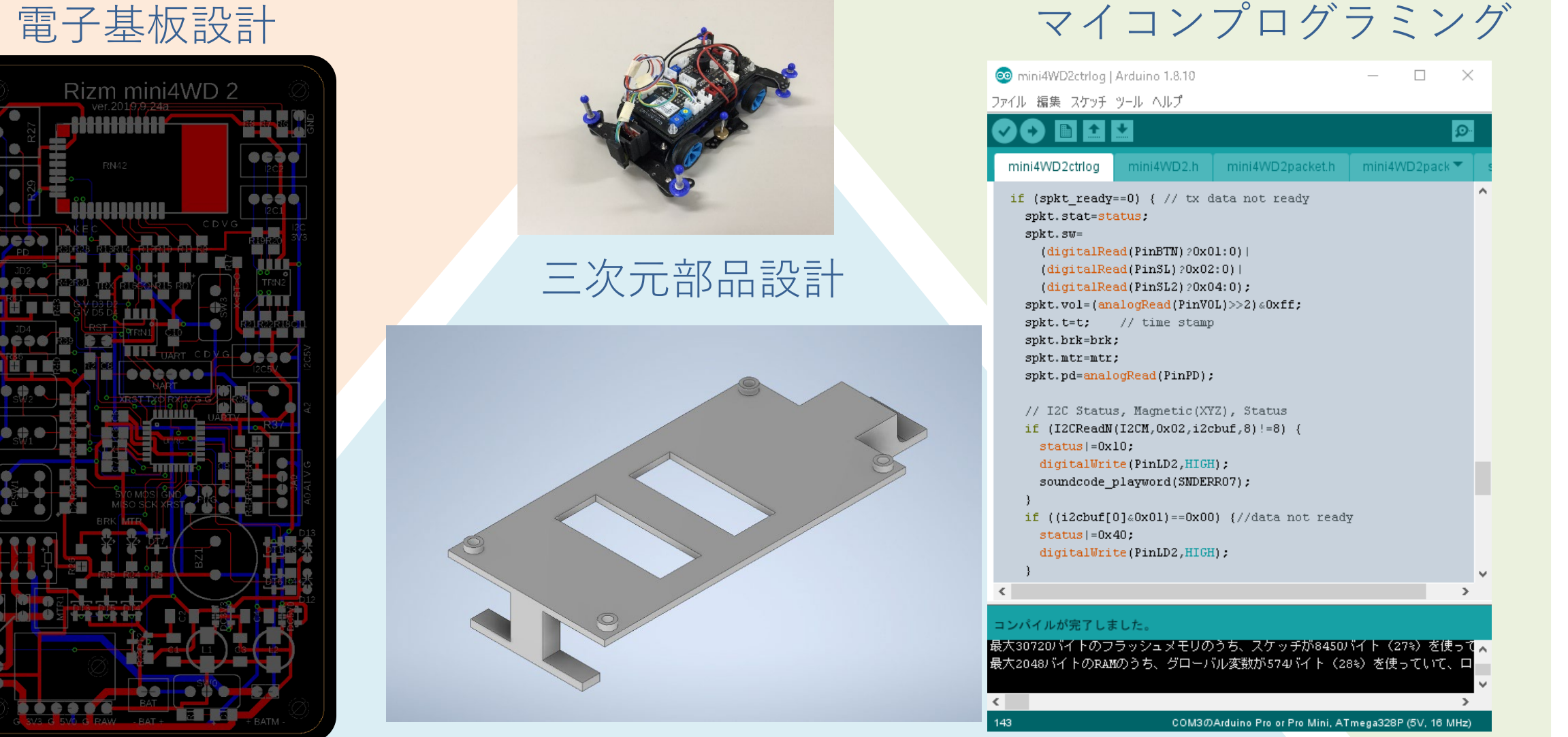

2022.4.11 2022.4.11 アンプレント インタント (C) 立命館大学 理工学部 電子情報工学科/無断複製を禁ず インタント インタント 4

æ

**Deet** 

 $\bullet$   $\bullet$   $\circ$   $\circ$ **THE R Bese** 

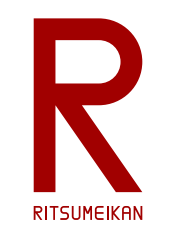

本講義のテーマと狙い

- 組込みシステムの開発 – マイコン、電子基板、構造部品など – 設計手法、設計ツール、CADツール
- 大切なのは…
	- その背景にある体系、モデル、方法論、目的と理由 – そして実践!
- 講義内で演習を行う
	- 基板製造、AIOLの3Dプリンタ、マイコンキットなど

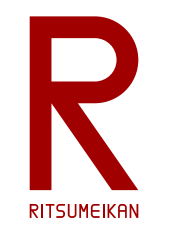

# 本講義の演習で設計するもの

### マイコンボードのI/Oパネル

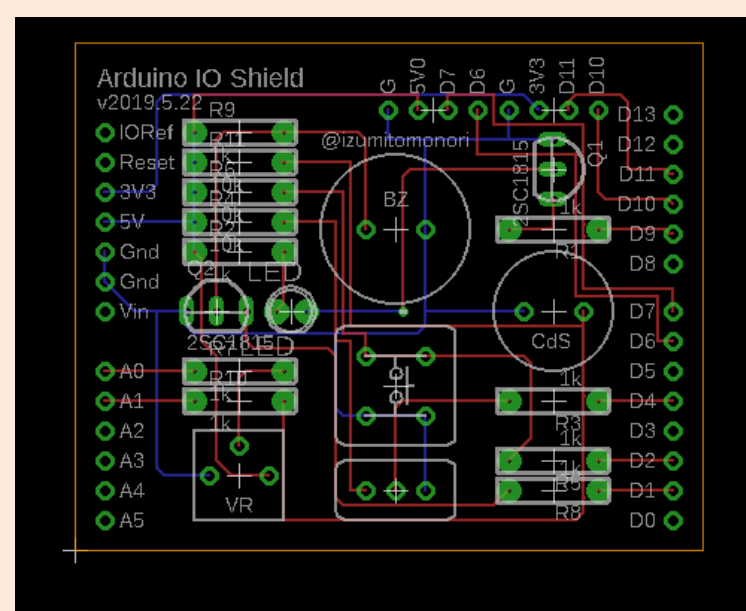

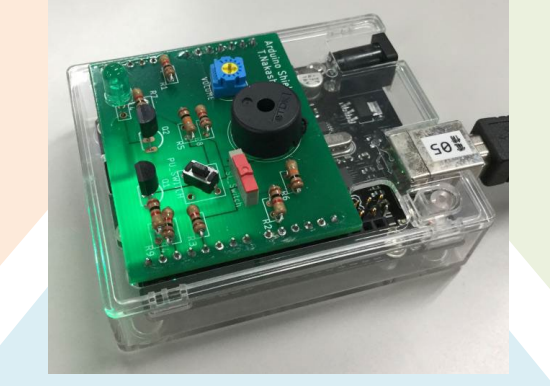

マイコンボードのホルダー

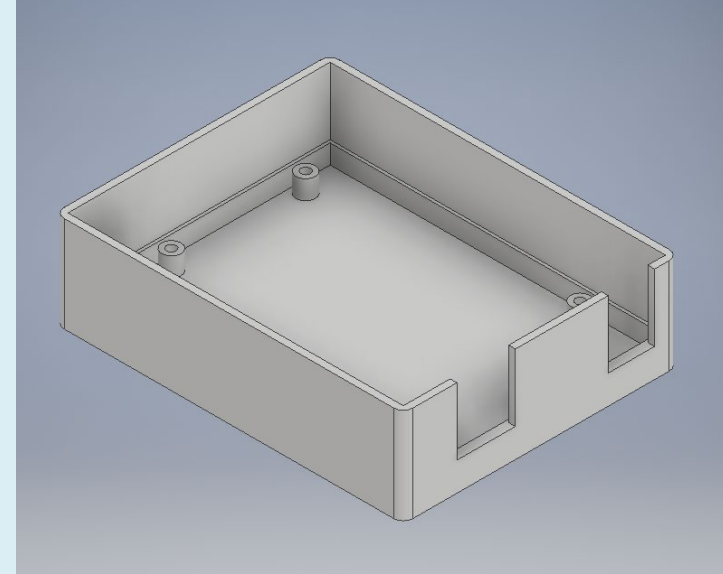

## センサーと制御のプログラム

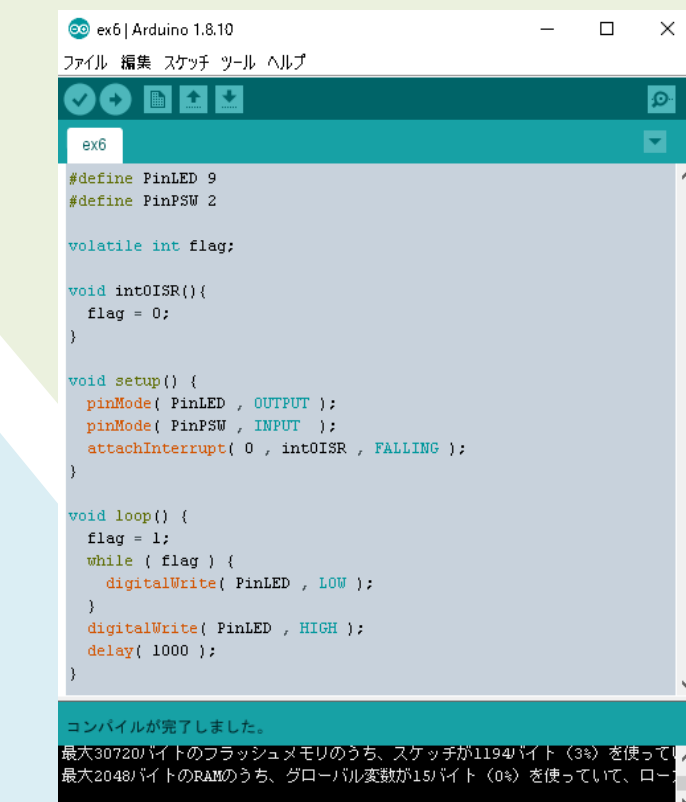

 $2022.4.11$  2022.4.11 アンプレント インター・シーク インター・エンジェクト (C) 立命館大学 理工学部 雷子情報工学科/無断複製を禁ず おおところ いちのう おおところ 6

COM3のArduino Pro or Pro Mini, ATmega328P (5V, 16 MHz)

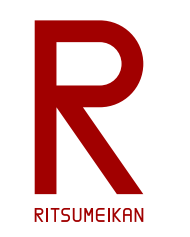

準備物

### 【必須】 USB memory

- 設計データ等の保存のため。
- 演習室のPCに保存したファイルはメンテナンス等で消える可能性があります。

### 【必須】 携帯電話、スマホ

- Autodeskのユーザ登録の認証に必要です。
- ショート・メッセージで暗証番号が送られてきて認証します。

### 【推奨】 ノートPC

- 自身のノートPCを持参した方にはインストールの指導をします。
- 自分の開発環境を構築しましょう。

※2022年度も急に遠隔に切り替わる可能性があります。その場合は各自のPCが必須です。

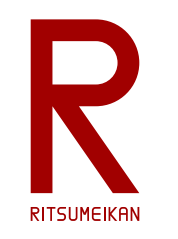

使用するツール

• 3次元部品設計CAD FUSION 360 (Autodesk)

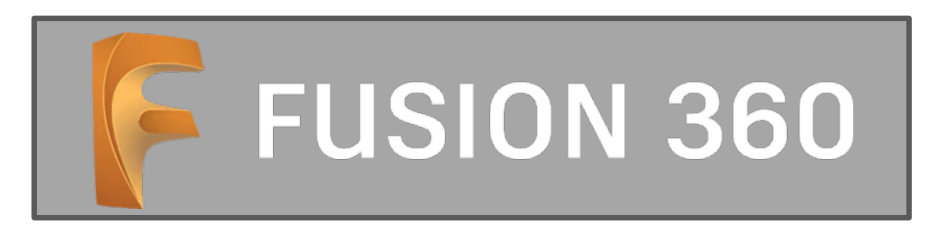

• 電子基板設計CAD EAGLE Premium (Autodesk) ※EAGLE Premium は FUSION 360 に含まれている

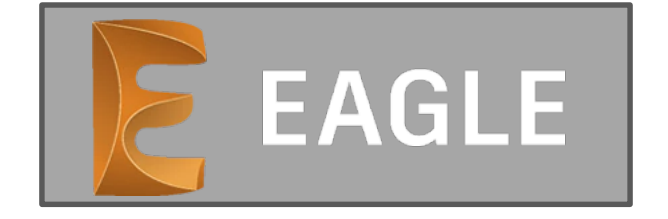

• マイコンプログラミング環境 Arduino IDE

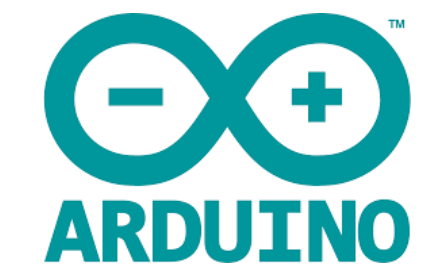

# 設計ツールのアカウントとプロジェクト

- 設計ツールのアカウント作成(ユーザー登録)をする
	- 学生用のアカウント(自分のPCでも無料で使える!)
	- 「ri????@ed.ritsumei.ac.jp」で登録する
	- 大学名は「りつめい」まで打ってリストから選ぶこと
- この授業のためのプロジェクトに登録する
	- チーム設計のためのクラウドシステム – 設計を共有できる、どこからでも設計にアクセスできる
	- アカウント登録したメールアドレスを泉に連絡すること
	- プロジェクトへの「招待」が届く
	- 教員・TAが設計中の状況を確認して助言できる

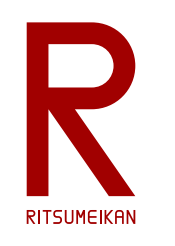

Autodesk 学生アカウントの作成①

※ ブラウザは Microsoft Edge を推奨 (Chrome では不具合事例あり、Safari は不明)

<https://www.autodesk.co.jp/education/students>

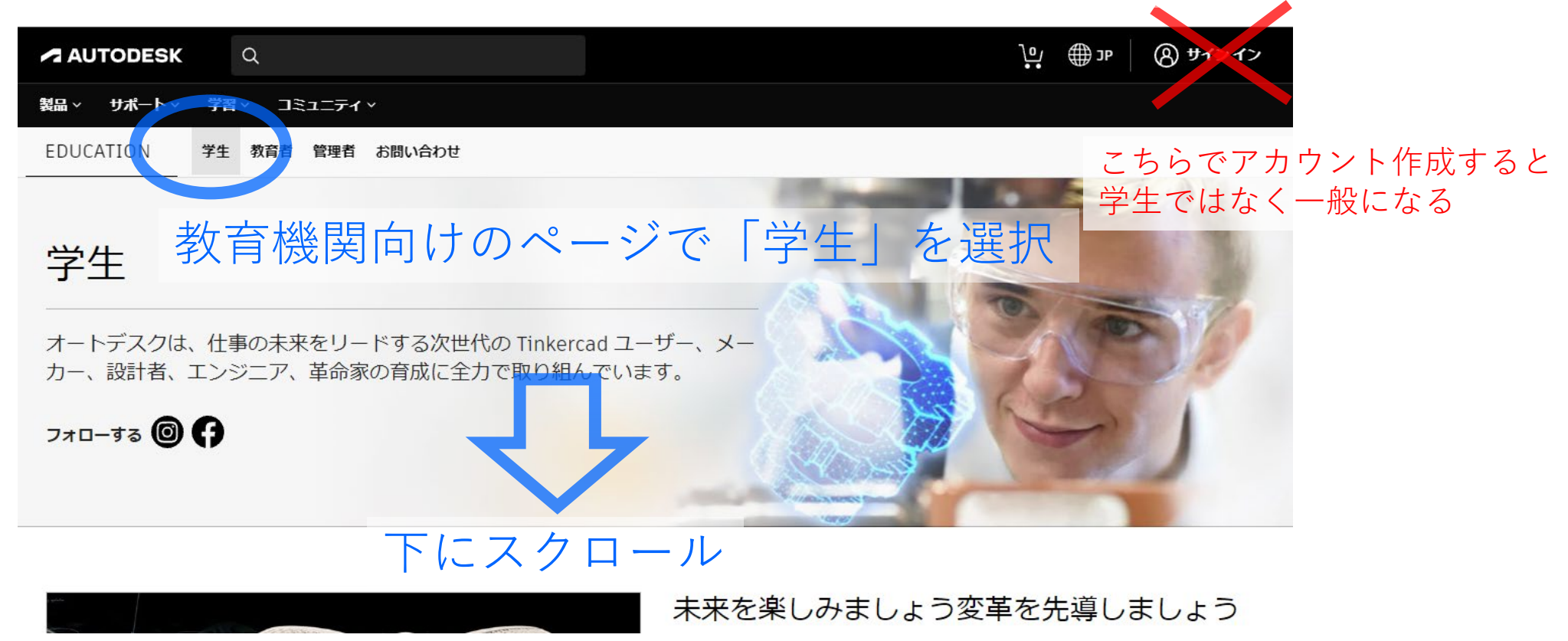

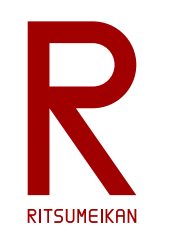

# Autodesk 学生アカウントの作成②

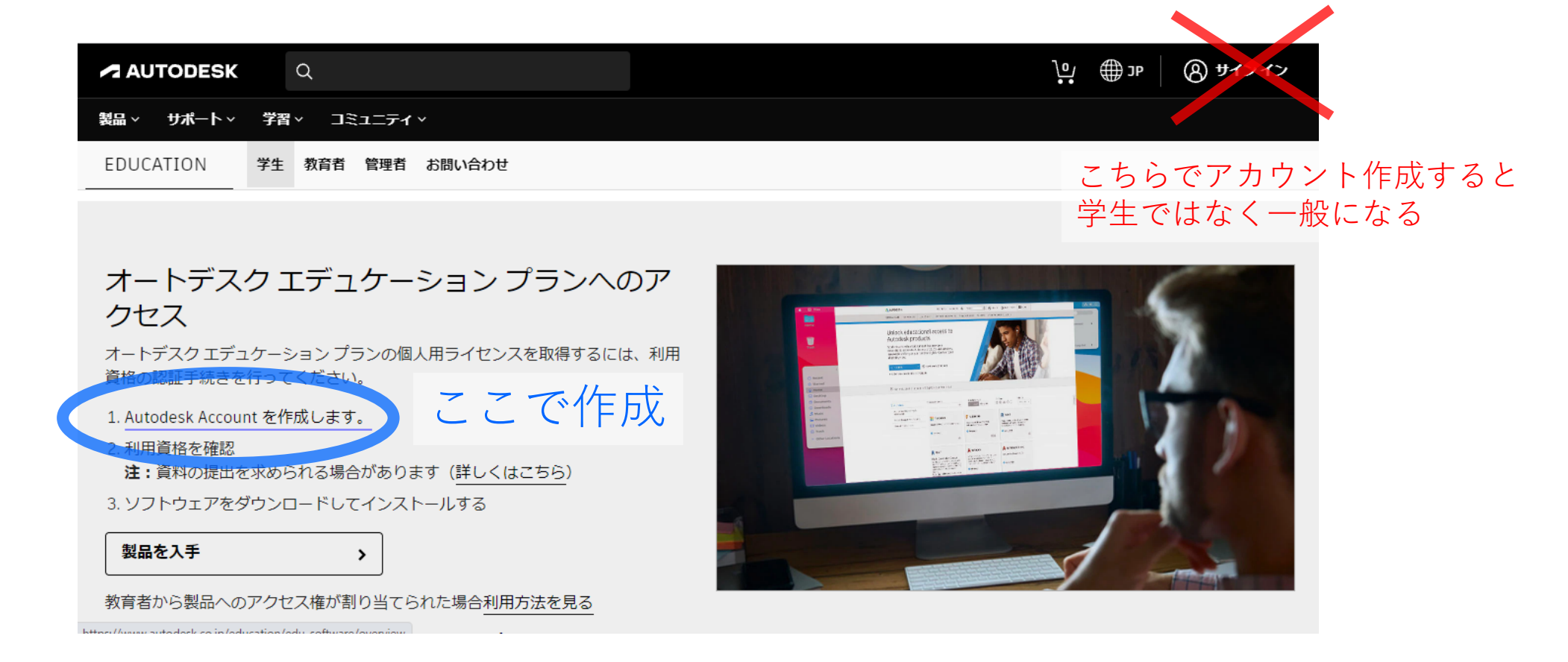

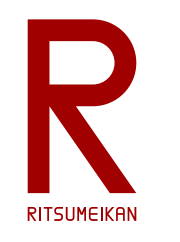

# Autodesk 学生アカウントの作成③

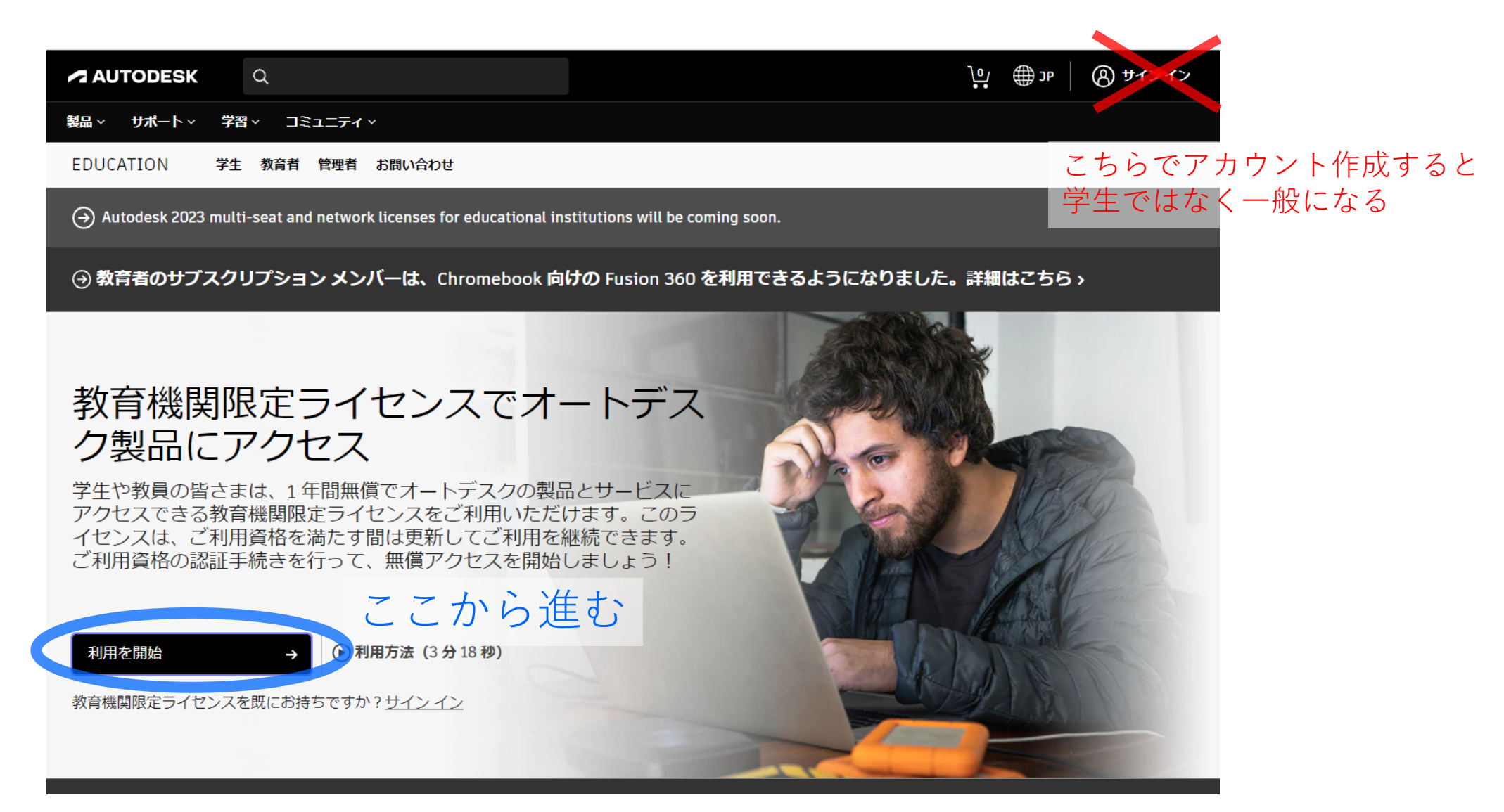

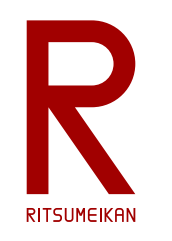

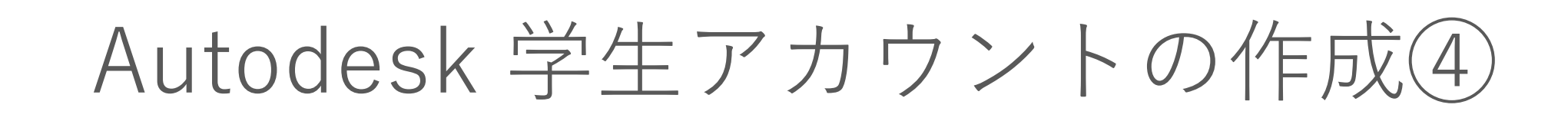

サインイン

電子メール

name@example.com

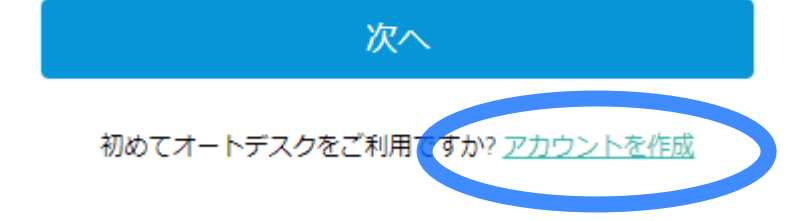

「教育機関」が出たらOK

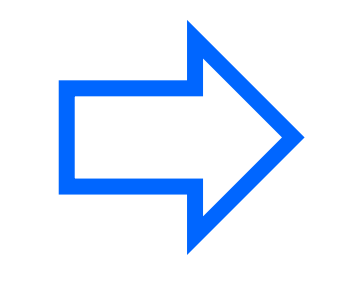

**「教育機関」が出なかったら**

恐らく入口を間違えたので 手続きを**中止**してやりなおし (教員・TAの支援を求めること!) <u>教育機関</u>限定アクセス権を取 得

アカウントを作成するかサイン インしてください。次 に、オートデスクのソフトウェアおよびサービスの教育 期間限定アクセス資格を確認してください。

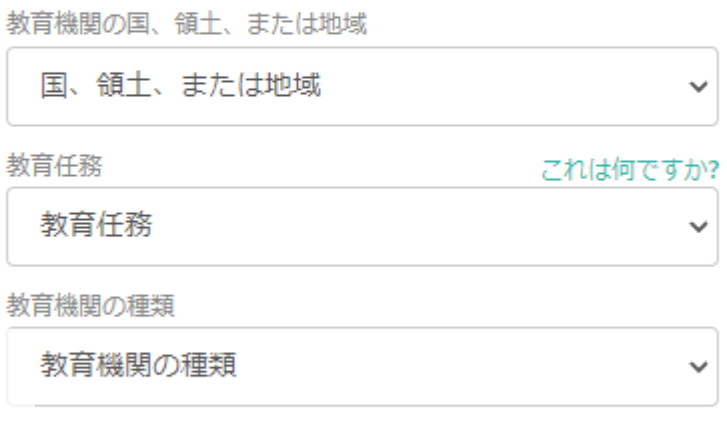

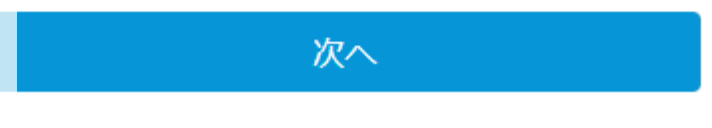

既にアカウントをお持ちですか? サイン イン

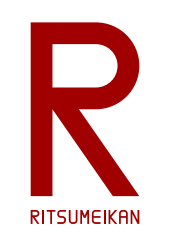

アカウント作成⑤

#### 教育機関限定アクセス権を取 得

アカウントを作成するかサイン インしてください。次 に、オートデスクのソフトウェアおよびサービスの教育 期間限定アクセス資格を確認してください。

教育機関の国、領十、または地域

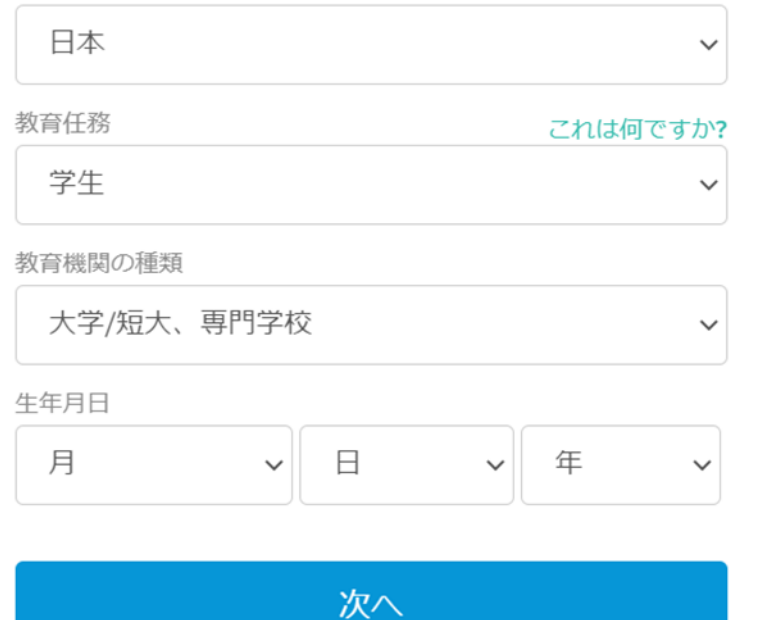

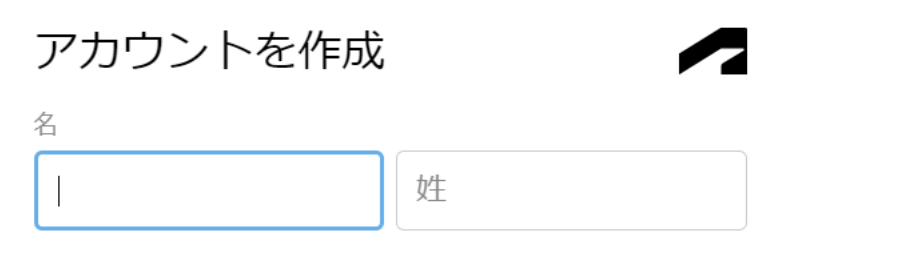

**メールアドレスは** 電子メール

**ri????@ed.ritsumei.ac.jp** 

■<sup>子メール(再入力)</sup>で登録すること

パスワード

Autodesk の使用条件に同意し、プライバシーステートメン トに基づいて自分の個人情報が使用され、また国境を越えて 転送されることを了承します。

アカウントを作成

2022.4.11 既にアカウントをお持ちですか? サ(C) 立命館大学 理工学部 電子情報工学科/無断複製を禁ずカウントをお持ちですか? サイン イン 14

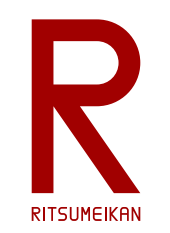

アカウント作成⑥

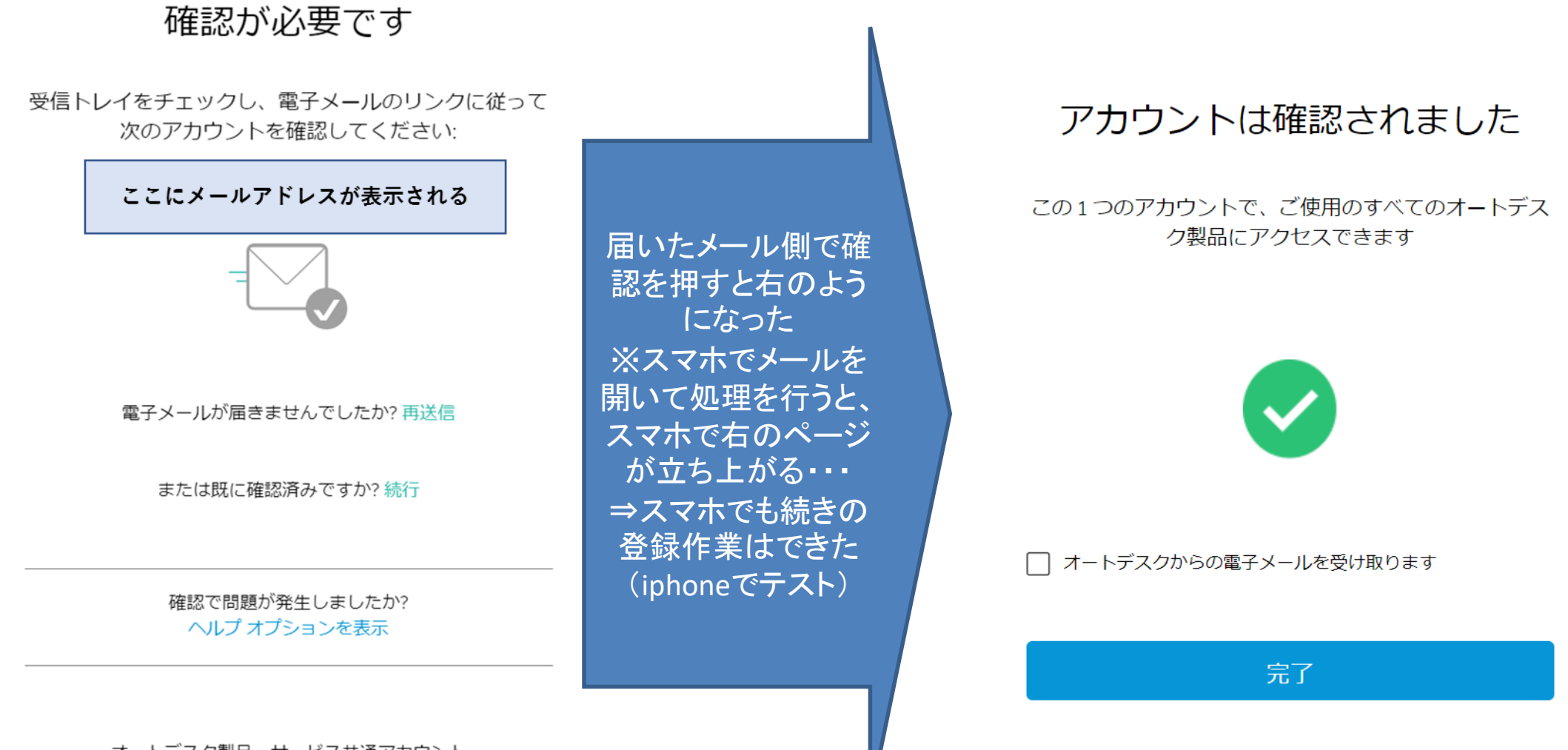

2022.4.11 - オートデスク製品・サービス共通アカウント (C) 立命館大学 理工学部 電子情報工学科/無断複製を禁ず 15

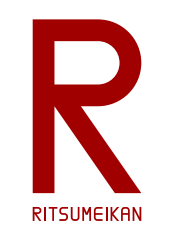

アカウント作成⑦

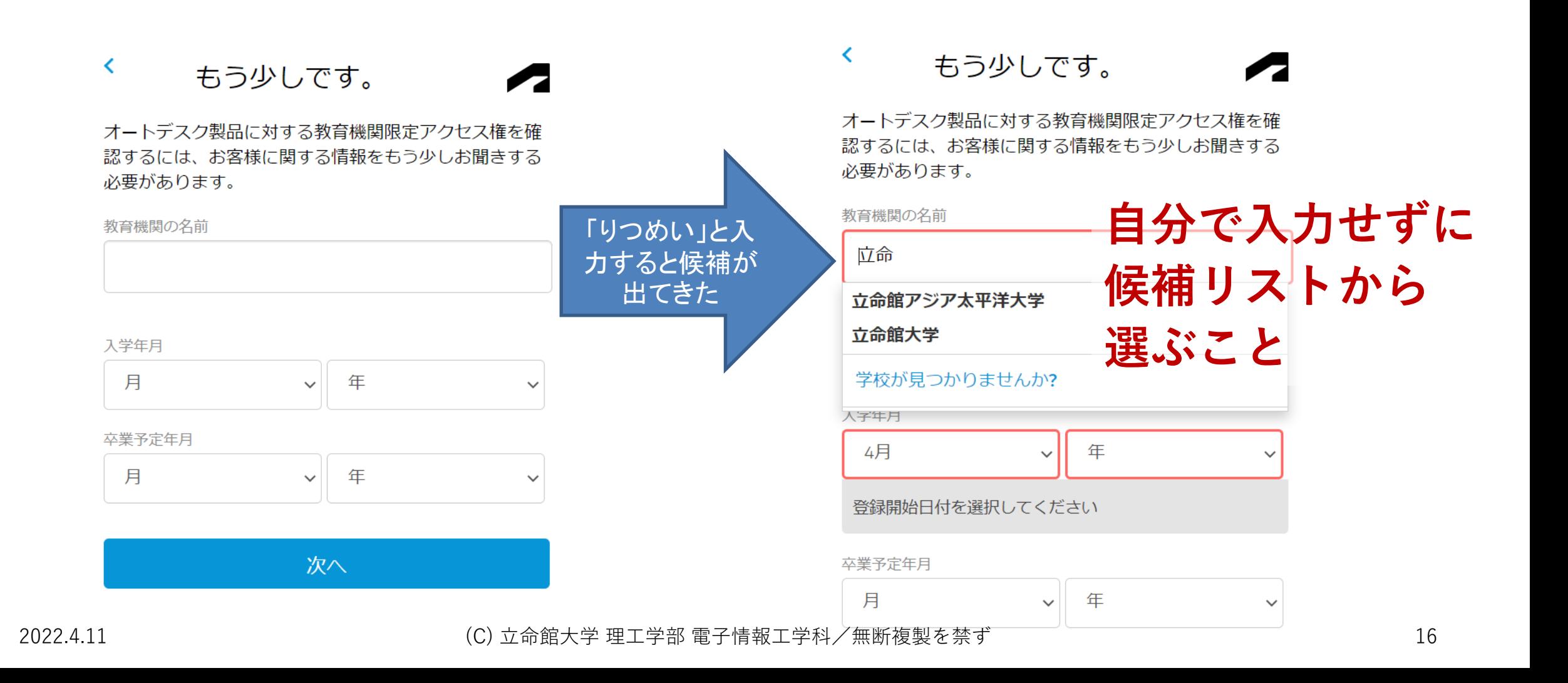

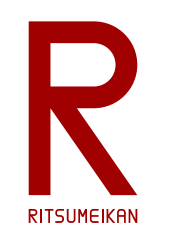

一旦サインアウトして、

再度ログイン

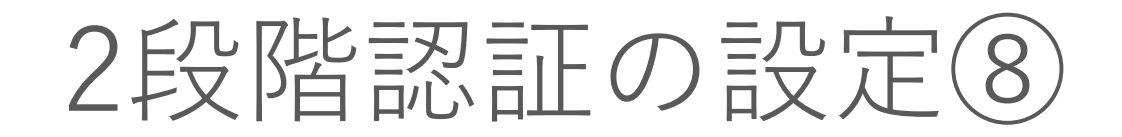

#### アカウントを保護

2 段階認証を使用して追加の保護層をセットアップ

2段階認証プロセスでは、サインインするたびに認証アプリ に牛成されるセキュリティコードを入力する必要があります

# $\cdots$ டு

無料でより安全なエクスペリエンスをお楽しみいただけます。所 要時間は数分です

スタートアップ

#### 準備ができていませんか? 後で通知

#### 2 段階認証

←

お使いのスマート フォンに Duo Mobile などの認証アプリが インストールされていることを確認してください。これが完 了したら、次のように環境設定するだけです。

1. 新しいトークンを追加します 2. アプリケーションを使用して QR コードをスキャンする か、下記のキーを入力します

次へ

QRコードでは うまくいかない? 下の「SMS」を使用 を使用した方がよさそう

2022.4.11 アントリング 2022.4.11 アントランス 2022.4.11 アントリング 10000 イントングランド 2022.4.11 アントラック 2022.4.11 アマングランド マングランド 20<br>アンティスク ディスク ディスク ディスク ディスク インタートライン かさいようです。 もわりに、SMS を使用してください

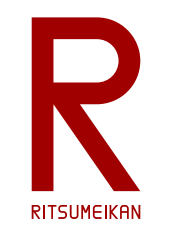

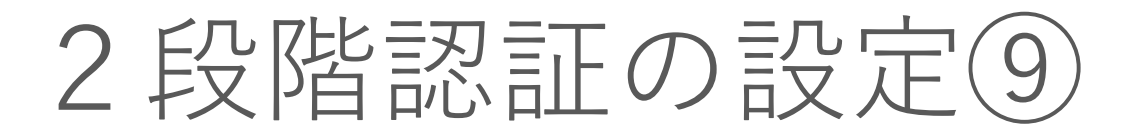

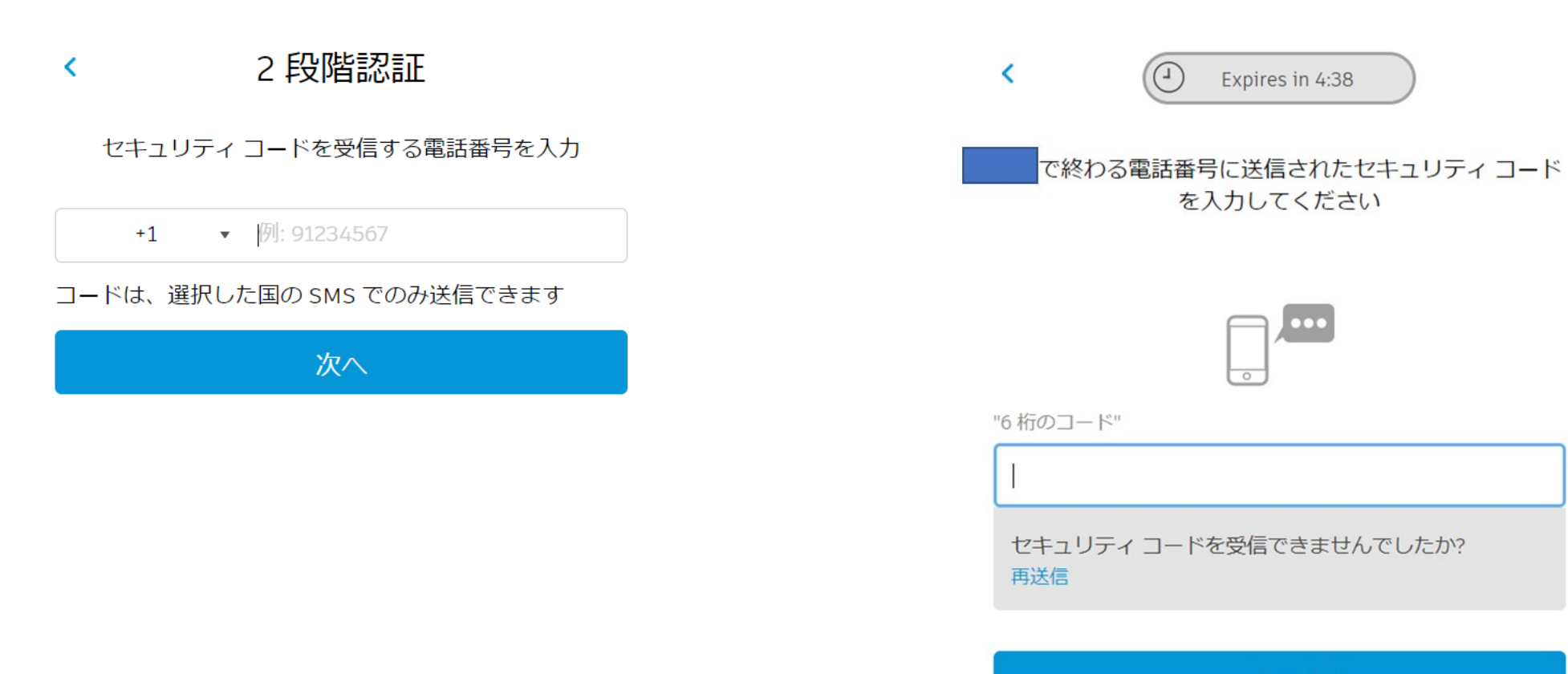

コードを入力

2022.4.11 オートデスク製品・サービス共通アカウント (C) 立命館大学 理工学部 電子情報工学科/無断複製を禁ず インジョン 18

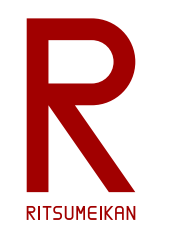

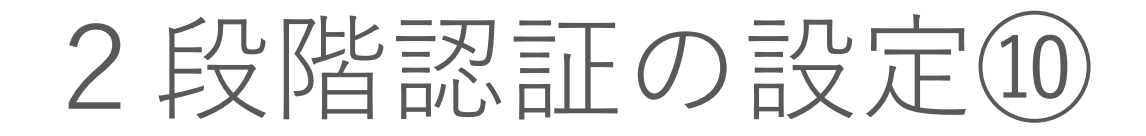

### すべて設定されました

アカウントは2段階認証でセット アップされました

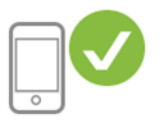

次回サイン インするときは、電話番号に送信されたセキュリ ティ コードを入力する必要があります

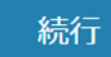

変更が必要ですか?セキュリティ設定を確認

オートデスク製品・サービス共通アカウント 2022.4.11 (C) 立命館大学 理工学部 電子情報工学科/無断複製を禁ず 19

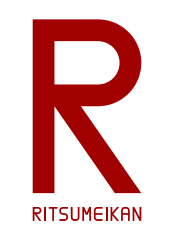

FUSION 360 のインストール

• Autodesk の学生用ページから FUSION360 をダウンロードしてイ ンストール

<https://www.autodesk.co.jp/education/students>

• 3次元部品設計 (FUSION) と電子回 路&基板設計 (EAGLE) ができる

### (自分のPCで演習する場合)

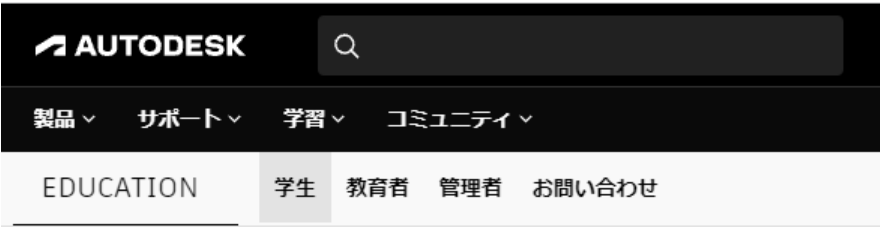

### オートデスク エデュケーション プランへのフ クセス

オートデスクエデュケーションプランの個人用ライセンスを取得するには、利 資格の認証手続きを行ってください。

- 1. Autodesk Account を作成します。
- 2. 利用資格を確認
	- 注:資料の提出を求められる場合があります (詳しくはこちら)
- 3. ソフトウェアをダウンロードしてインストールする

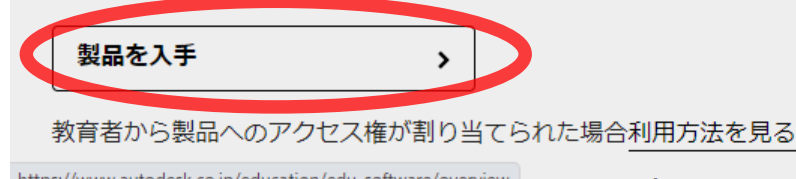

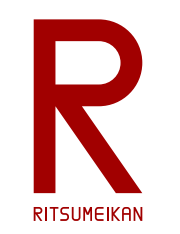

Arduino IDE のインストール

(自分のPCで演習する場合)

- Arduino 公式ウェブサイト <https://www.arduino.cc/>
- SOFTWARE のページで Arduino IDE を探す
- ダウンロード&インストールする
	- 【注意】 Arduinoの偽サイトがあるのでアドレスをよく確認すること

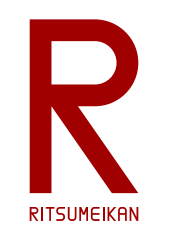

演習室への入室に際して

# 名簿でPC番号を確認して着席

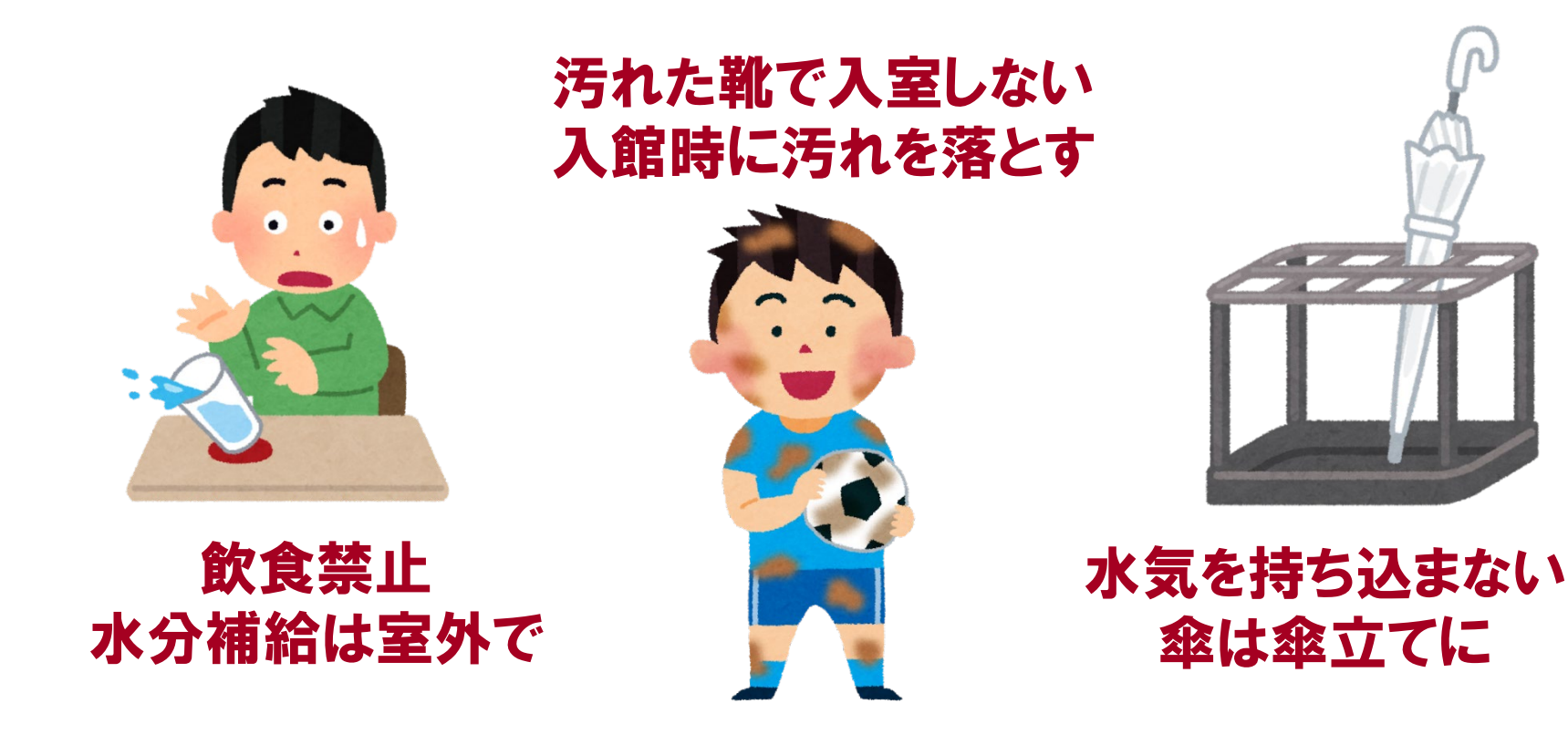

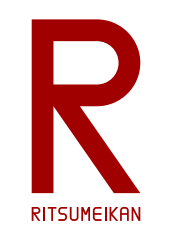

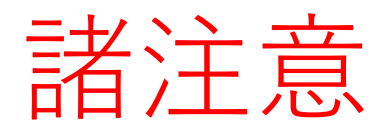

- マイコン実験では回路が短絡(ショート)しないように、慎重に 確認すること
- 飲食物の持ち込み禁止
- パソコンの内容の改変禁止

インストール、アンインストール、不要なファイルの作成、 関係の無いファイルの削除、ウイルス感染など

• 演習PCのファイルは自身のUSBメモリに保存すること